# Changing Tax Withholding Elections in Workday

**Important Note: Federal Elections and State Elections are changed independently of each other - You must complete a separate W-4 for each withholding type that you wish to change.**

## CHANGING **FEDERAL** ELECTIONS

**1. Log into Workday and select "Pay" from the Applications Menu**

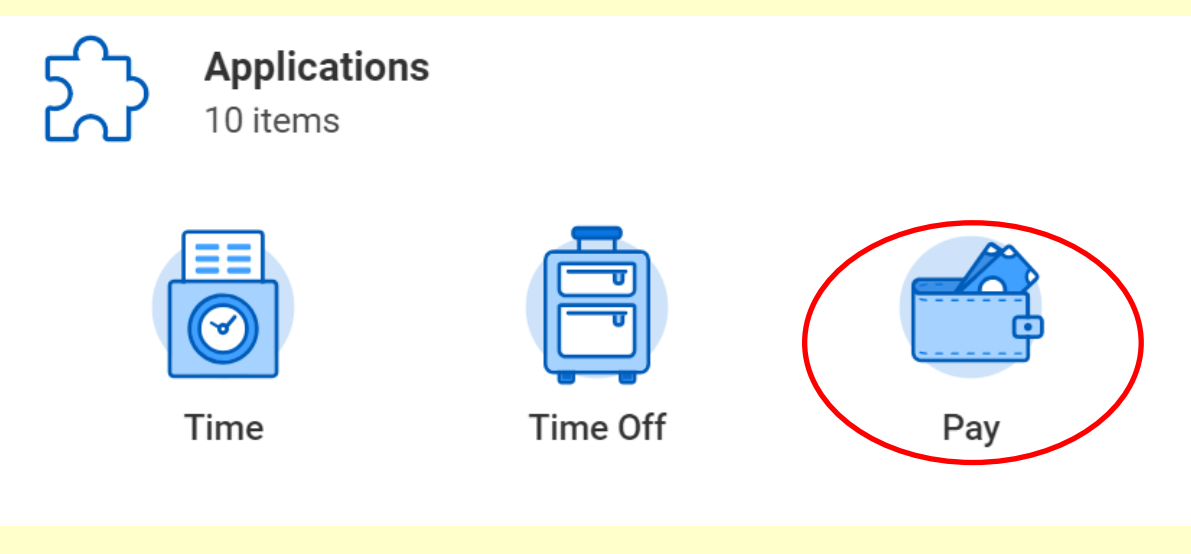

**2. Select "Withholding Elections" from the Actions Menu**

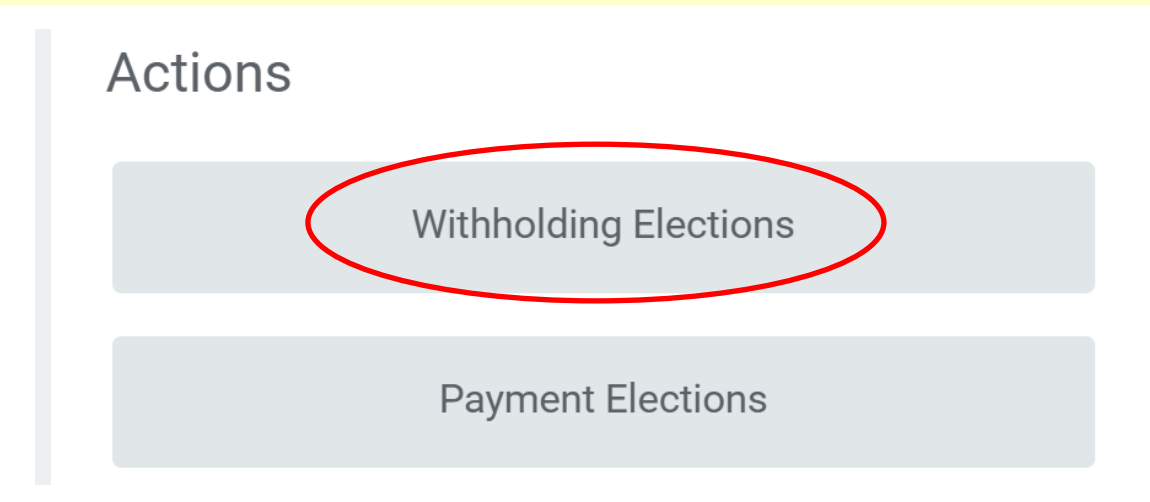

## **3. Select Federal Elections from the tabs and click on "Update"**

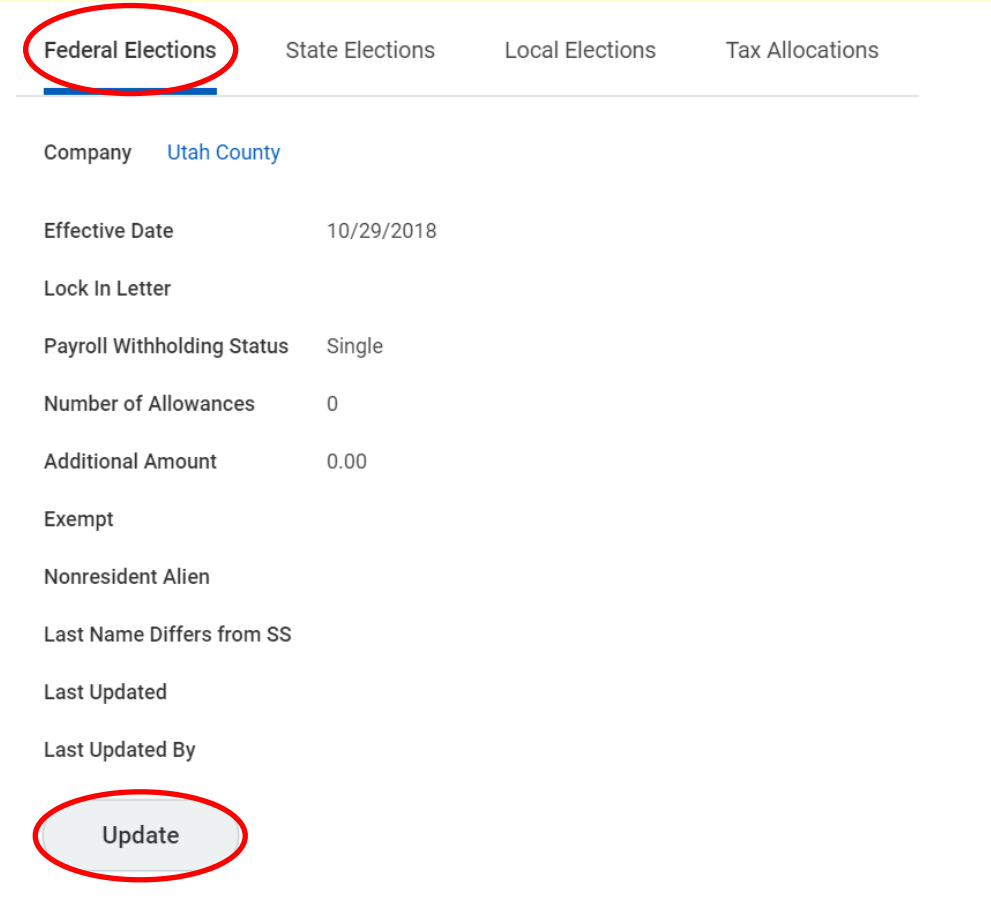

**4. Choose the desired effective date. Use the pay issue date you want the change to be effective for and click "ok".**

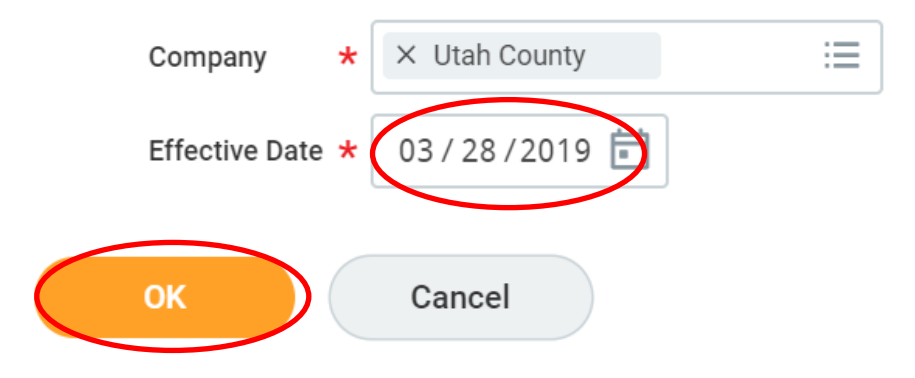

### **5. Complete the W-4 form and select "OK" to Submit changes**

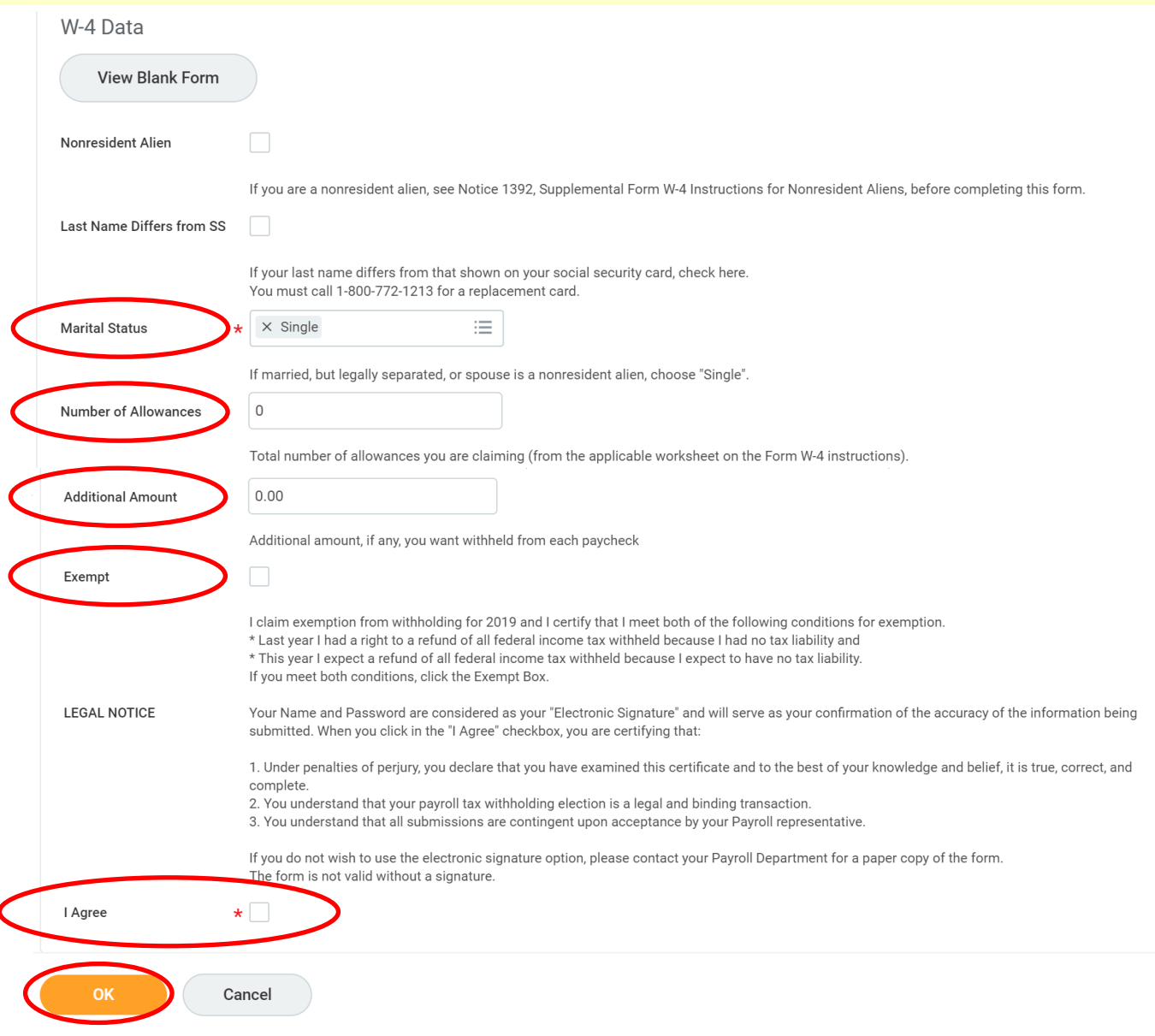

#### **REMINDER:**

- Federal and State Elections must be updated separately and can be different from each other.
- **If you select "Exempt", NO taxes will be withheld** (including any additional amount entered).
- **You are responsible** for maintaining your desired withholding elections.
- Human Resources is **not responsible** for determining tax withholding elections and **cannot provide tax advice.**

# CHANGING **STATE** ELECTIONS

### **1. Select State Elections from the tabs and click on "Update"**

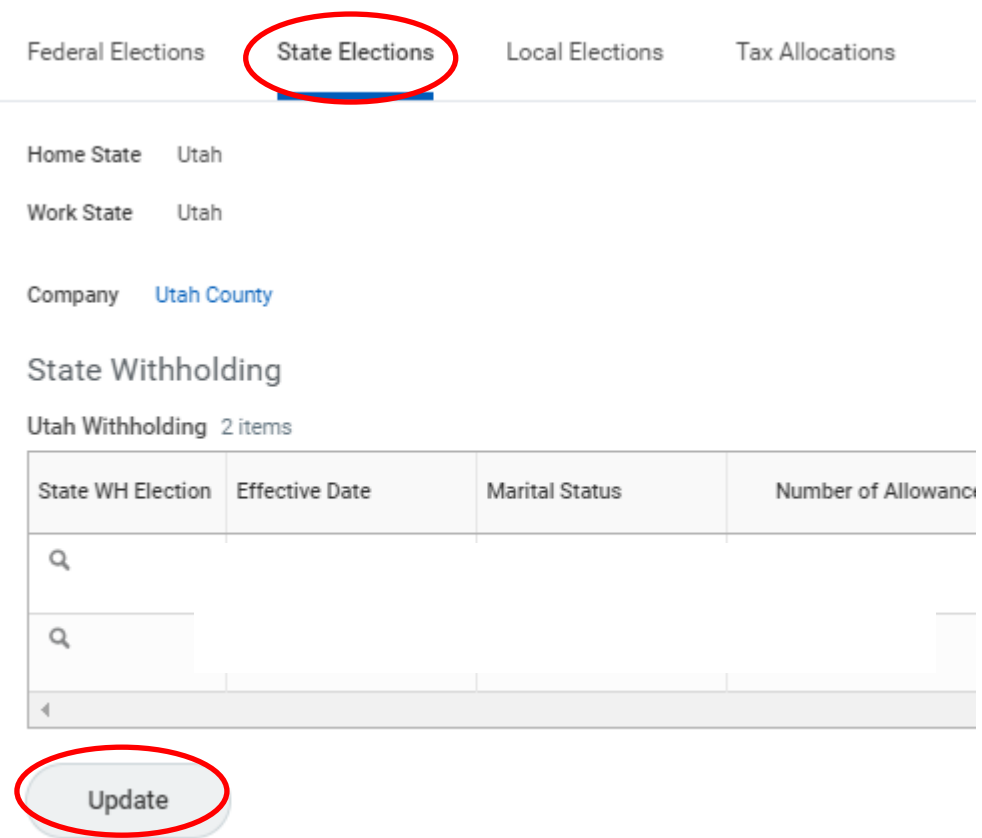

**2. Choose the desired effective date. Use the pay issue date you want the change to be effective for and click "ok".**

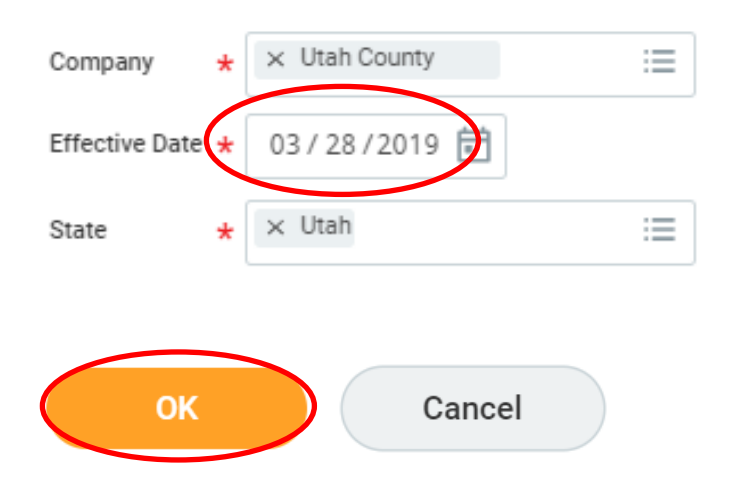

## **3. Complete the W-4 form and select "OK" to Submit changes.**

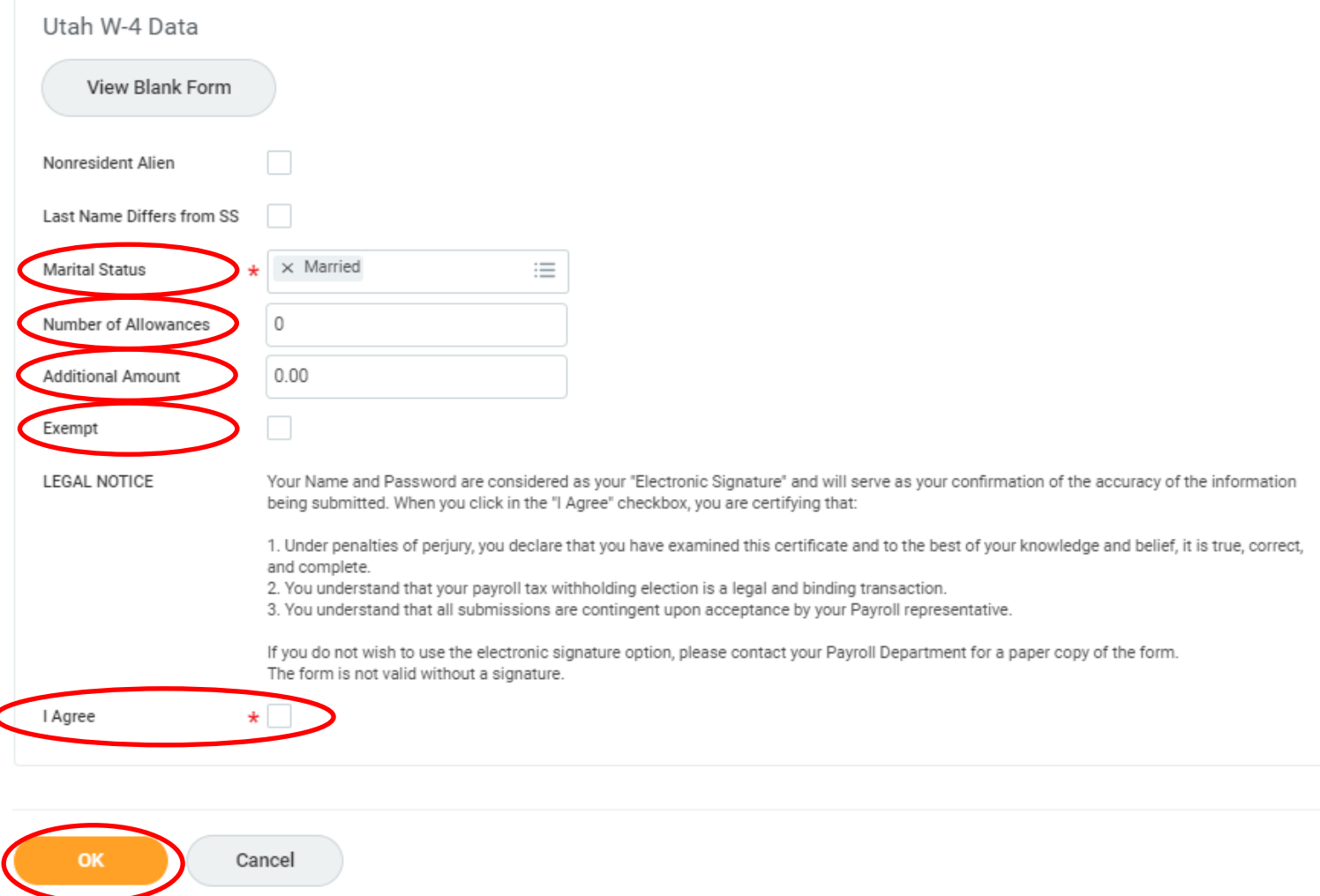

#### **REMINDER:**

- Federal and State Elections must be updated separately and can be different from each other.
- **If you select "Exempt", NO taxes will be withheld** (including any additional amount entered).
- **You are responsible** for maintaining your desired withholding elections.
- Human Resources is **not responsible** for determining tax withholding elections and **cannot provide tax advice.**